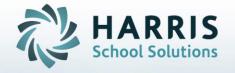

# Introduction to: School Educator Assignment by Class

**April 2021** 

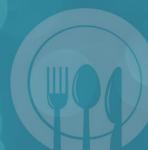

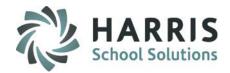

This module allows your site ClassMate Administrator to assign Users to classes which enables **privileges to view and update student data in Teacher and Special Service modules.** 

- Overview
- Key Terms
- Getting Started
- Class Personnel Tab
- Assignment/Removal Tab Assign Educator
- History Tab
- Removal Tab Remove Educator

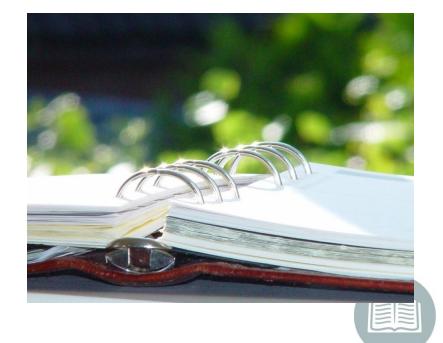

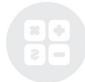

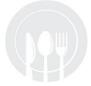

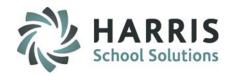

## **School Educator Assignment Key Words**

**Getting Started > Admin Grading > School Educator Assignment by Class** 

Class Personnel Tab Current personnel assignments are displayed.

Available assignment categories are listed.

**Blue** Teacher (Identified in Instructional Course Offerings)

**Green** Para–Educator (Identified In Instructional Course Offerings)

**Black** Other (Any additional staff that may need access to teacher functionality)

Assignment/Removal Tab Select Available Educators for class assignment. This is

**NOT** the Primary Teacher or the Primary Para-Professional.

Remove Educators from a selected class . Primary Educator or

Primary Para-Professional can not be deleted.

History Tab Enter Educator Assignment Information and flag Principal of

Record.

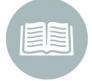

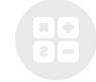

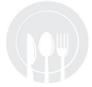

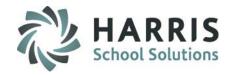

#### **Class Personnel Tab**

Indicates the educators currently assigned to the selected class. These educators have privileges to view & enter/update Student data in the teacher and special service modules.

> **Blue Font** Teacher Only **ONE** per class **Green Font** Para- Educator Only **ONE** per class **Black Font** Other Multiple allowed

- Click on the + sign located next to the program to expand the folder
- 2. Click on the class to select

All staff currently assigned to the selected class will display

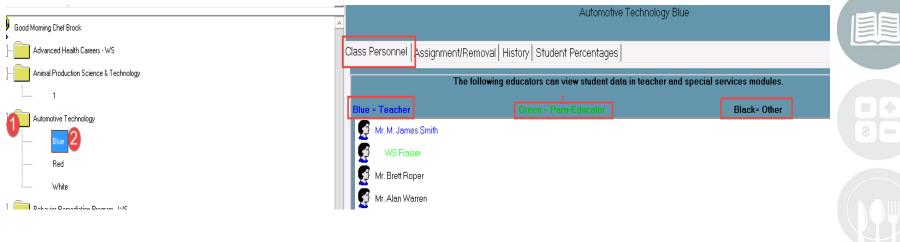

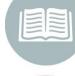

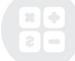

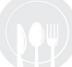

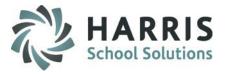

## Assignment/Removal Tab – Assign Educator

#### User assignment selection:

- 1. Click on the Assignment/Removal Tab
- 2. Enter last name to search easily
- 3. Click the box to the left of the Educator in the Employee Field to select. Selection Auto-Saves
- 4. Click "**OK**" to complete the process
- 5. Selected Educator will display in bottom grid once complete

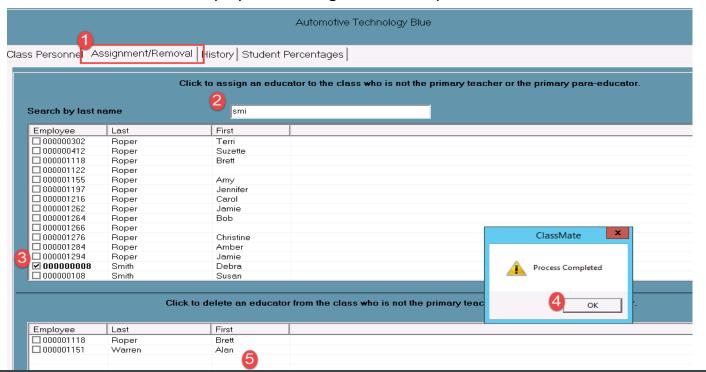

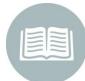

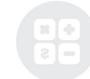

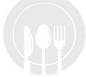

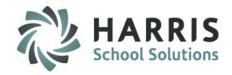

## **Assignment/Removal Tab – Remove Educator**

This tab allows the user an option to **Delete or remove** an **educator** from the **class.** 

The process only removes personnel with a category of "Other".

The Teacher and Para-Professional cannot be removed from the class using this module.

Advanced Health Careers - WS

- ① Click on the + sign located next to the program to expand the folder
- Click on the class to select
- Click on Assignment/Removal Tab
- In BOTTOM grid click to **select** the checkbox in the Employee Field for the educator that is going to be removed.

When the educator is selected, you will see a message stating "Are you sure you want to delete?

Click YES to delete.

Click Ok to complete the process

Armal Production Science & Technols

Automober Technolsy

But

Value

Behavior Remediation Pagarn - WS

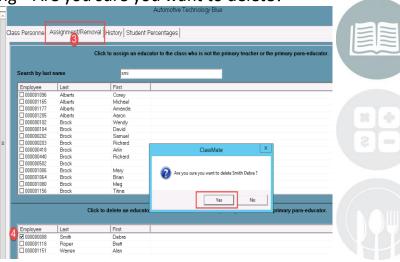

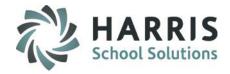

## **History Tab**

#### Add a New Educator Assignment History

- 1. Click on the **History Tab**
- 2. Click on an Educator in the Select an Assigned Educator Grid
- 3. Click the **Green** Next Num button
- 4. Click the Group drop down arrow to select a group for the Educator (ex: Teacher of Record)
- 5. Click the Status drop down arrow to select a status (ex: Current Instructor)
- 6. Enter the percentage of time for the educator in the % box (ex: 100.00)
- 7. Enter a Start Date must be in the MM/DD/YYYY format
- 8. Enter an End Date must be in the MM/DD/YYYY format, if the employee is still active do not enter an End Date leave 01/01/1900
- 9. ENL Instructor: Select Yes or No (default = No)
- 10. Technical Academic (if a TA Educator make appropriate selection from drop-down)
- 11. TA Period (if a TA Educator make appropriate selection from drop-down)
- 12. Click **Save** to complete the process

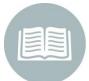

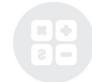

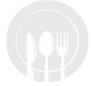

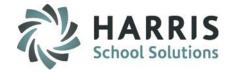

#### **History Tab**

#### **Add a New Educator Assignment History**

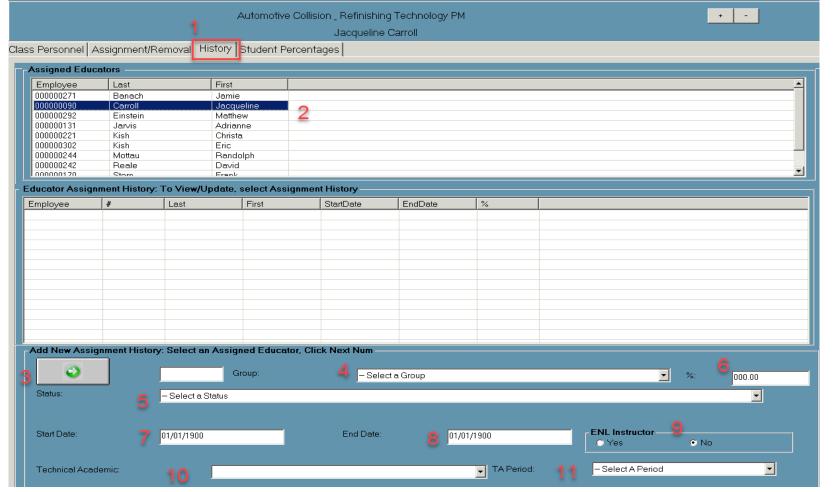

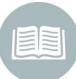

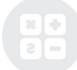

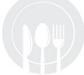

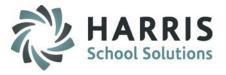

## **History Tab**

#### **Updating an Educator Assignment History**

- 1. Click on the **History Tab**
- 2. Click on an Educator in the Select an Assigned Educator Grid
- 3. Click on the Educator in the View Educator Assignment History
- 4. Update the necessary data (ex: Status, or End Date)
- 5. Click **Save** to complete the process

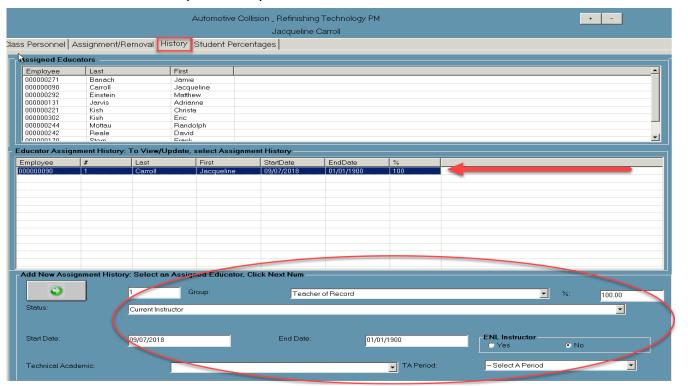

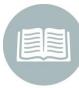

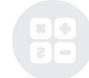

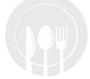

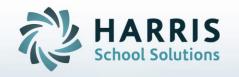

ClassMate
1660 Valley Central Parkway
Suite 500
Bethlehem, PA 18017

Questions? Contact us! ClassMate HelpDesk 855-984-1228 support.classmate.net

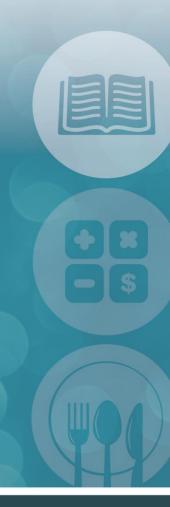

STUDENT INFORMATION | FINANCIAL MANAGEMENT | SCHOOL NUTRITION